# **IndustrySafe Document Library User Guide**

This guide describes the process for viewing and adding to the Document Library of the IndustrySafe Safety Management Software.

## **1 Log in to IndustrySafe**

- 1.1 Using your preferred browser, go to [http://www.industrysafe.com](http://www.industrysafe.com/)
- 1.2 Click on the *Login* button at the top right corner of the page.

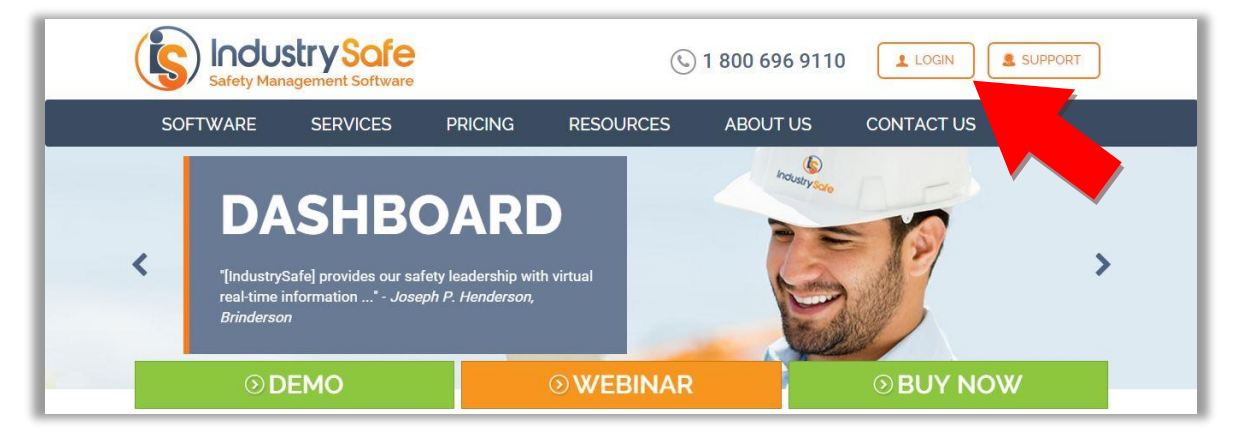

1.3 Enter your username and password and click the *Submit* button.

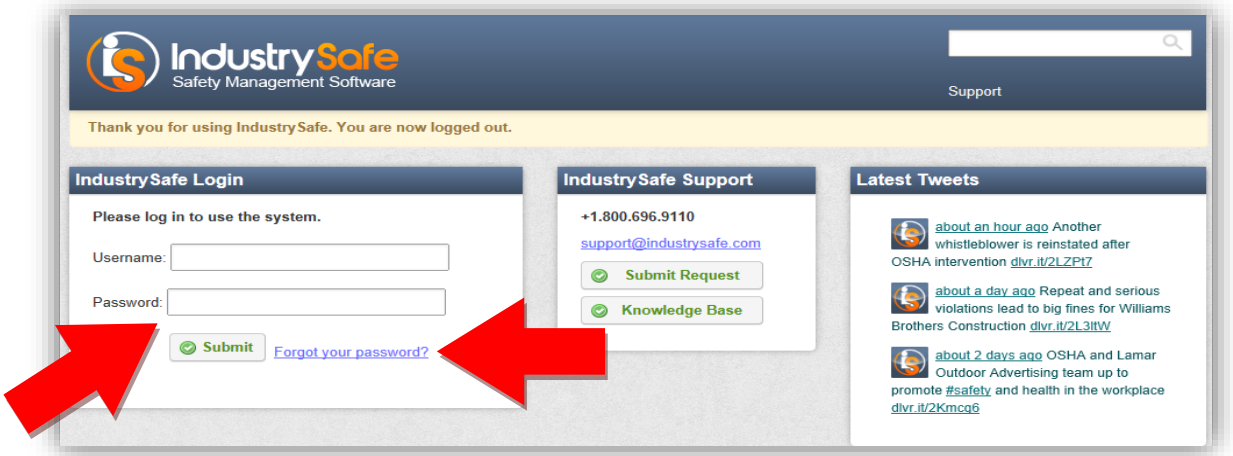

**Note:** If you forget your username or password, click the *Forgot your password?* button to have your username and a new password emailed to you. The next time you log in you will be asked to change your password.

## **2 Open the System Functions Module**

2.1 Click on the *Home* icon in the horizontal menu bar.

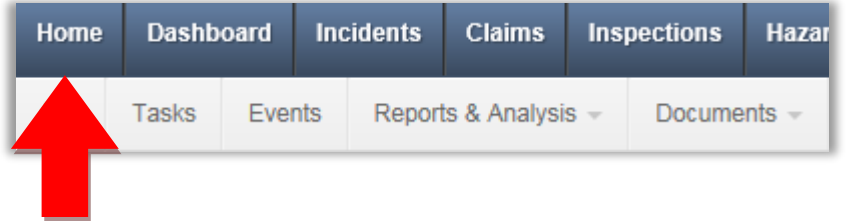

#### 2.2 Select the green plus sign and then *Add to Document Library*.

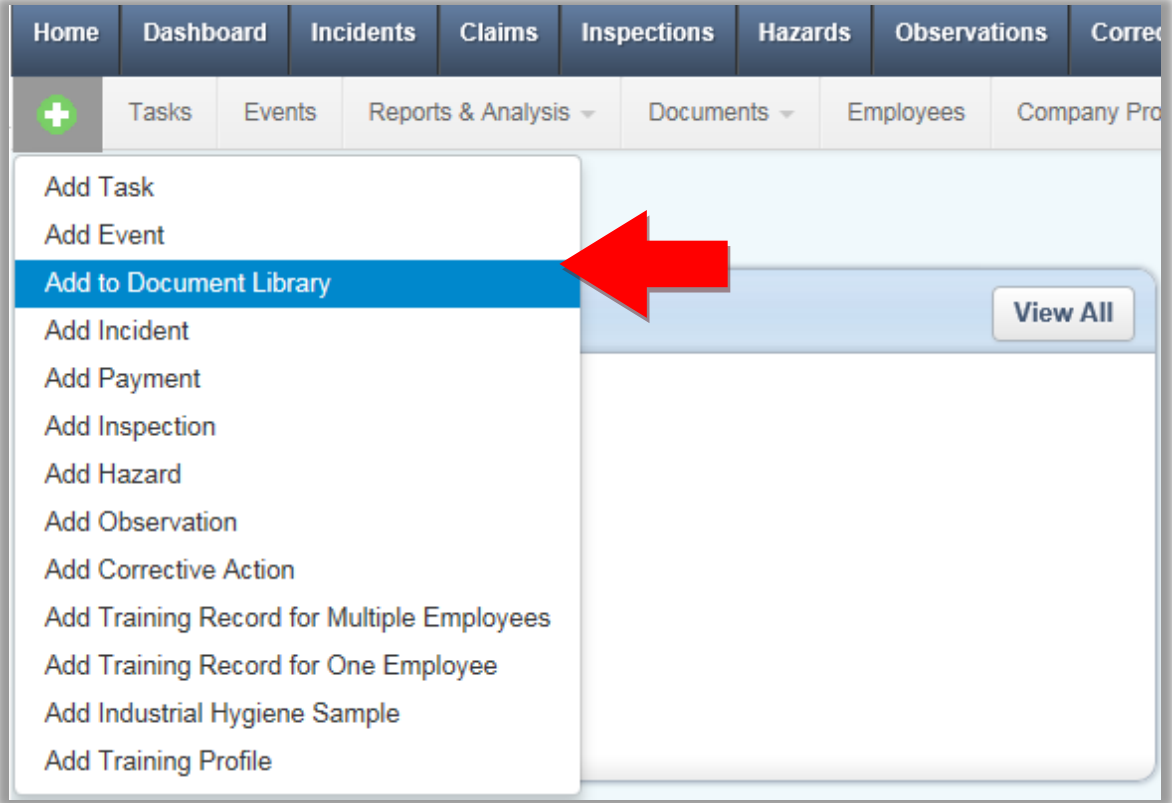

#### 2.3 Complete the *Basic Information* section and click *Save*.

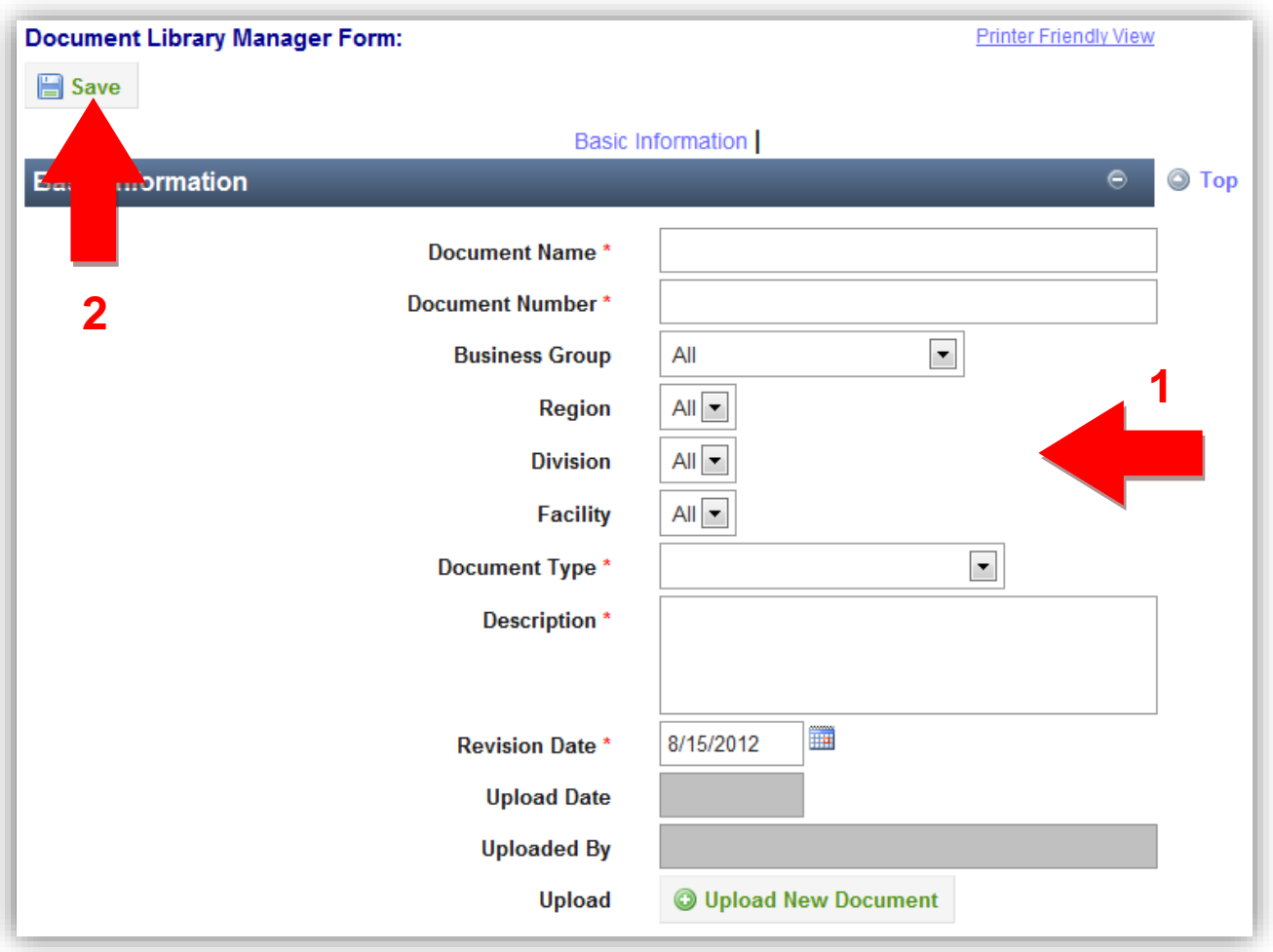

**Note:** The fields shaded in grey will be filled in automatically.

#### 2.4 Click the *Upload New Document* button.

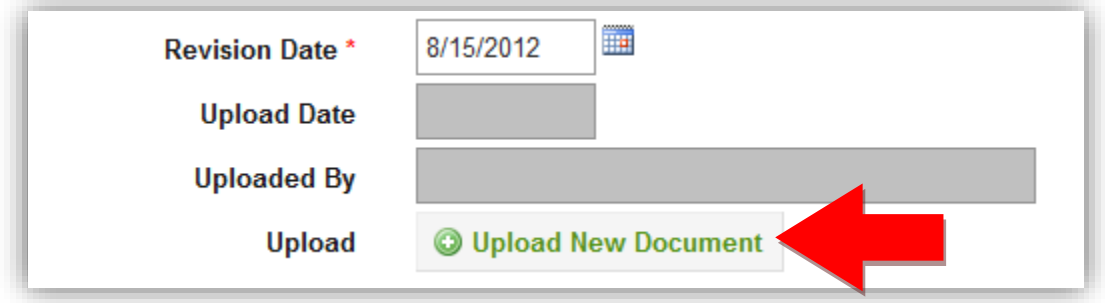

2.5 Select the file you want to upload.

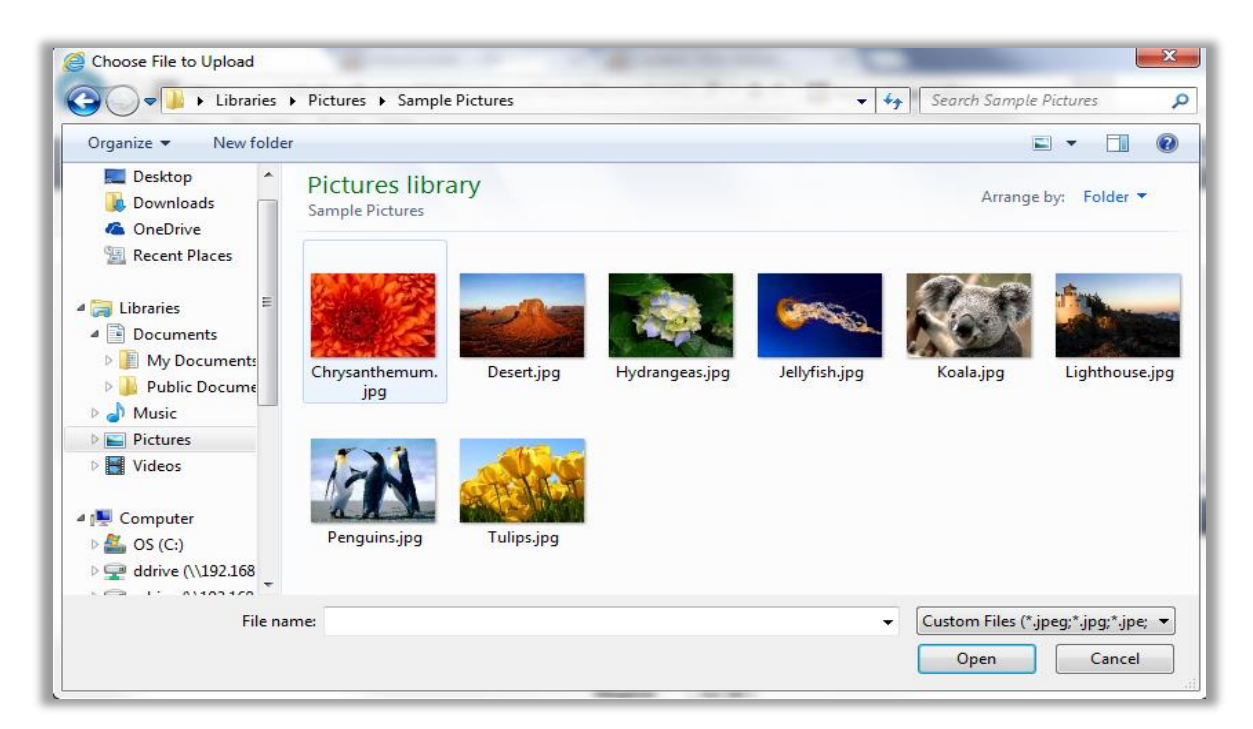

2.6 The upload date, the user who uploaded the file, the file type, and the file size will now be displayed. The document history displays past revision and upload dates for this document.

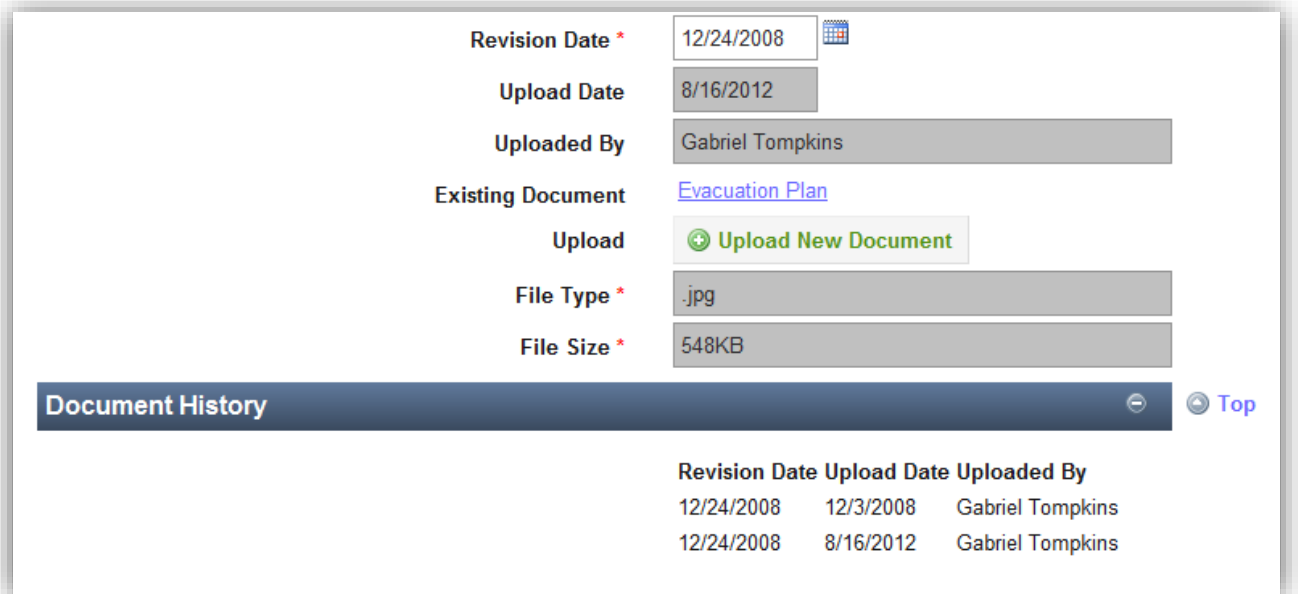

2.7 Click the *Save* button to apply your changes.

### **3 View Documents in the Home Module**

3.1 To view the documents in the Document Library click Documents > Documents Library.

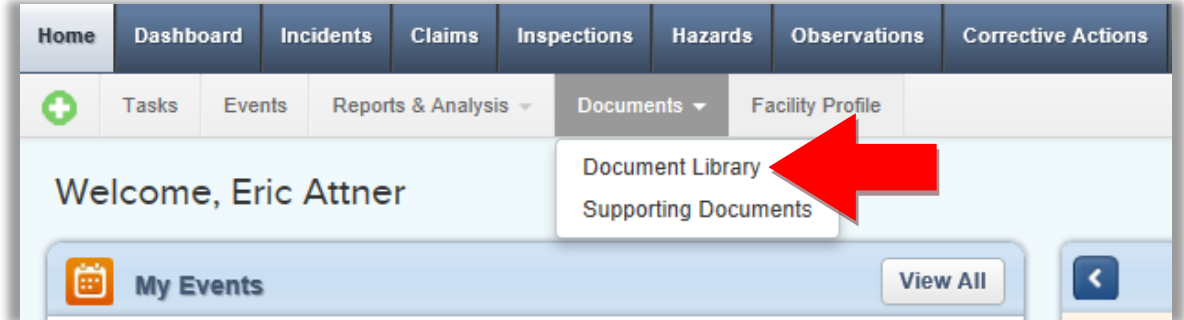

3.2 Click on the *Document Name* of any document to view or download that file.

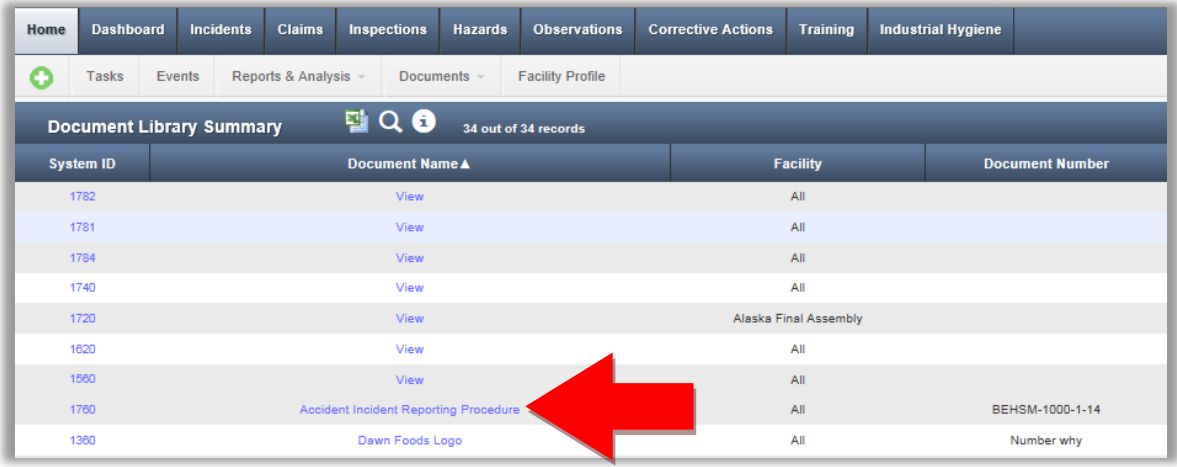

## **4 General Notes about IndustrySafe**

- Fields with a red \* are required.
- Ensure that your browser allows pop-ups from IndustrySafe. This is required for certain features such as printing reports and attaching supporting documents.
- You may save the form at any time to ensure that you do not lose your work (even if you have not completed all required fields).
- If you do not save or refresh the screen for 30 minutes you will be logged out due to inactivity. Upon automatic logout, any form that you may have open on the screen will be saved. A pop-up will alert you before this happens.
- Additional help may be obtained by clicking the Help icon within the navigation pane at the top of the screen.

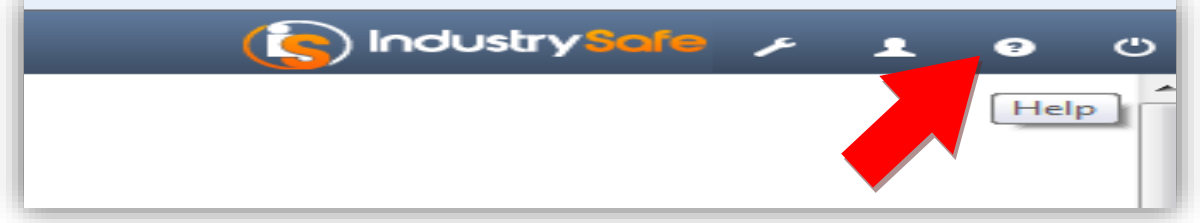